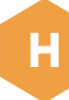

# Buy Hive public offers in Azure Marketplace

Ensure the individual making the purchase from the customer's organization has the appropriate role assigned.

User must have at least one of the following roles:

- Subscription owner
- Contributor

Sign into your Azure AD profile to purchase Hive Streaming solutions available in Azure Marketplace.

#### Navigate to the Hive Streaming offer listing you intend to purchase, listed below:

Azure Marketplace [Hive Streaming Silent Test](https://azuremarketplace.microsoft.com/es-es/marketplace/apps/hivestreaming1598906821219.hive-video-optimization-silent-tests?tab=Overview) **[Hive Streaming Single Event](https://azuremarketplace.microsoft.com/en-en/marketplace/apps/hivestreaming1598906821219.hive-video-optimization-one-off-events?tab=Overview) [Hive Streaming Standard](https://azuremarketplace.microsoft.com/en-en/marketplace/apps/hivestreaming1598906821219.hive-video-optimization-basic-offer?tab=Overview)** [Hive Streaming Standard+](https://azuremarketplace.microsoft.com/en-en/marketplace/apps/hivestreaming1598906821219.hive-video-optimization-analytics-per-user-pricing?tab=Overview) **[Hive Streaming Enterprise Plan](https://azuremarketplace.microsoft.com/en-en/marketplace/apps/hivestreaming1598906821219.hive-video-insights-premium-plan?tab=Overview)** 

## Click on "Get it now" Blue Button

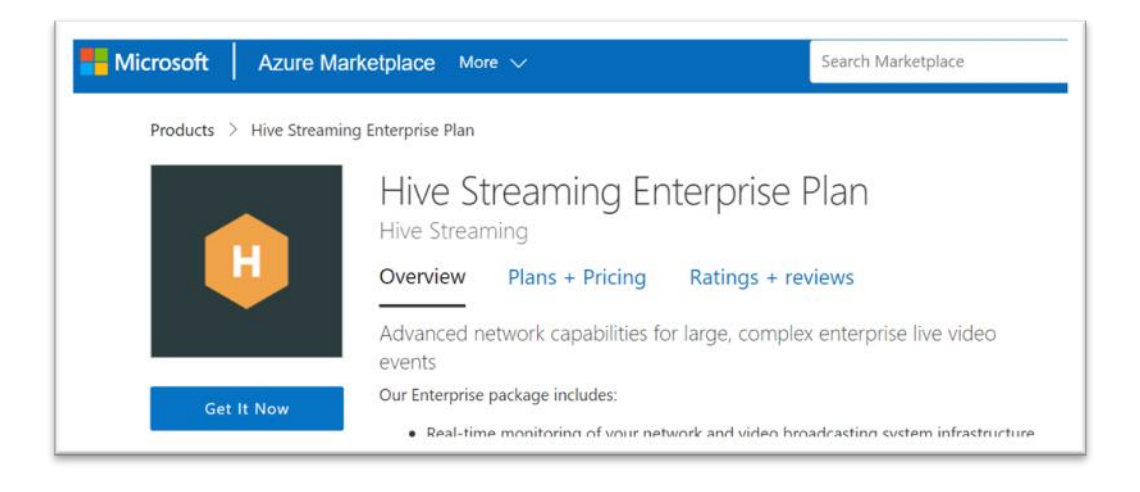

Accept the consent agreement for Hive Streaming and Microsoft Marketplace to use your existing Microsoft profile information with Hive Streaming solutions.

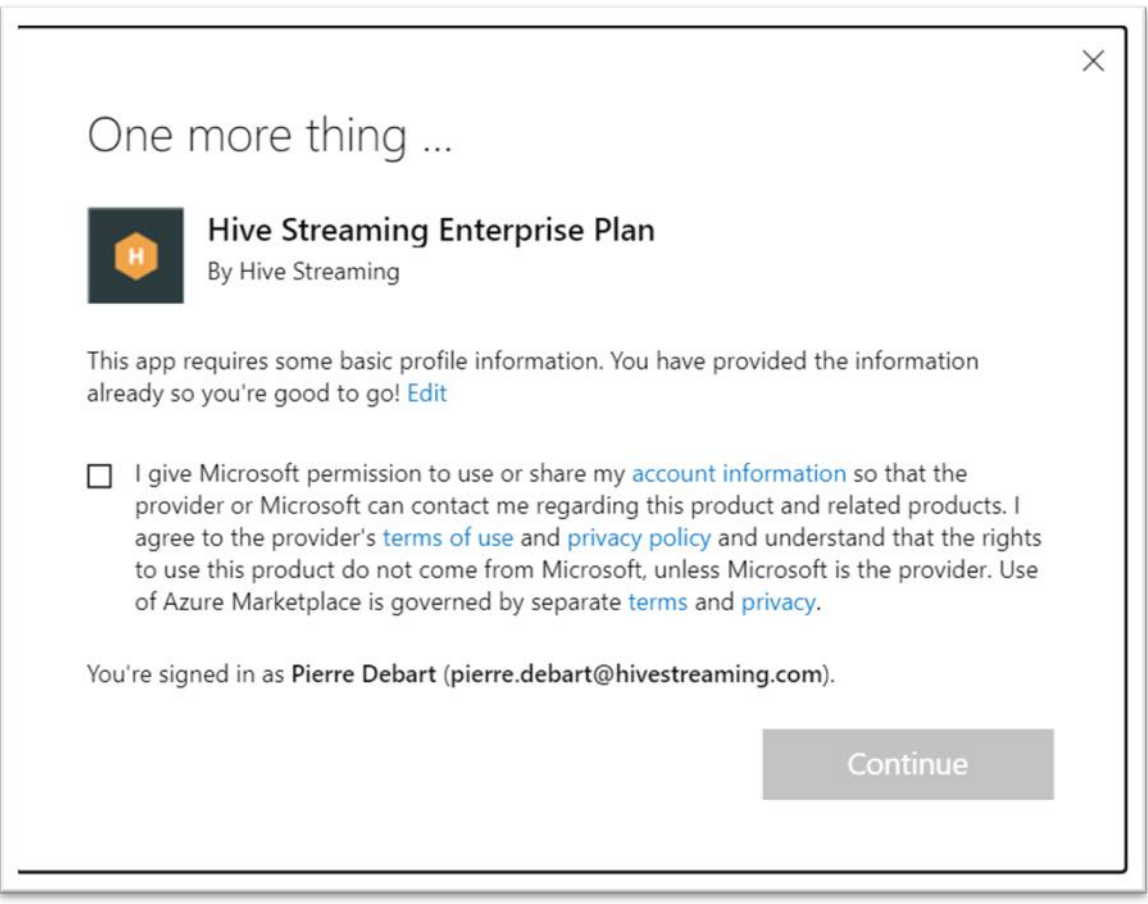

Click on "Continue" Button

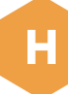

## You will be redirected to your company's Azure Portal.

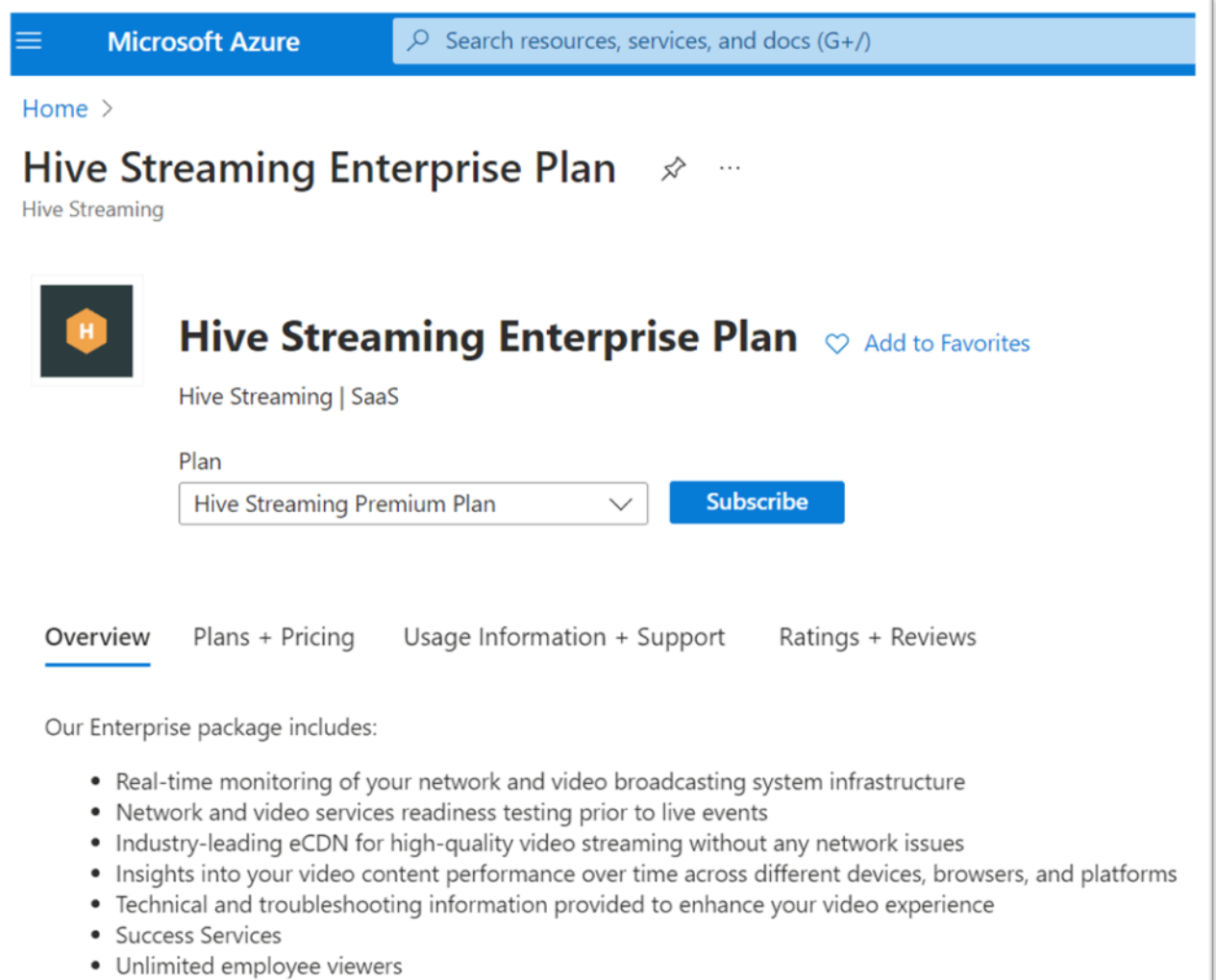

## Click on "Subscribe" Blue Button.

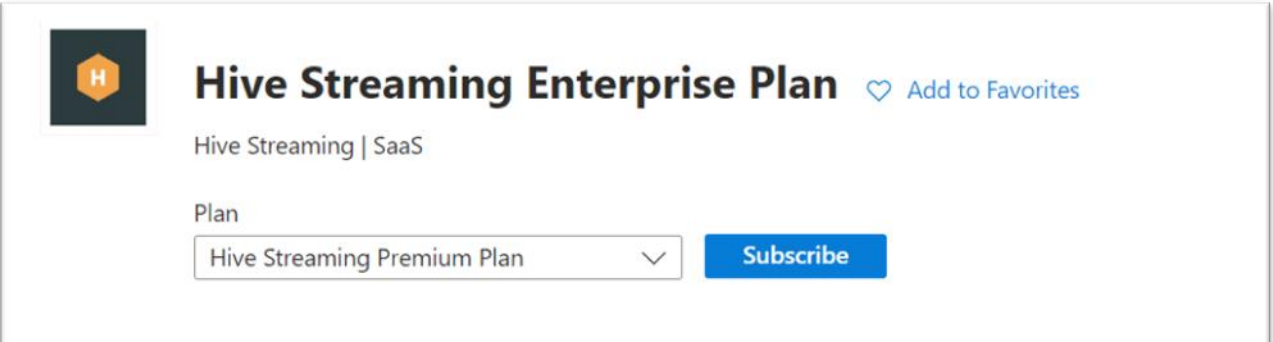

Name your Subscription (ex: Hive Streaming Enterprise Plan for ABC Company)

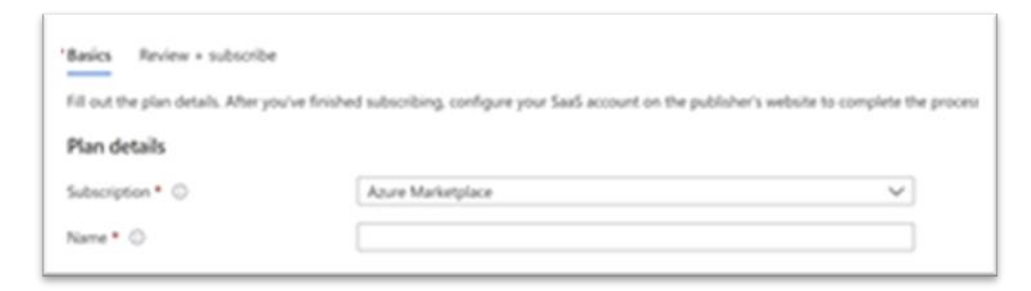

## Click on the "Review + subscribe" tab at the top of the page to proceed.

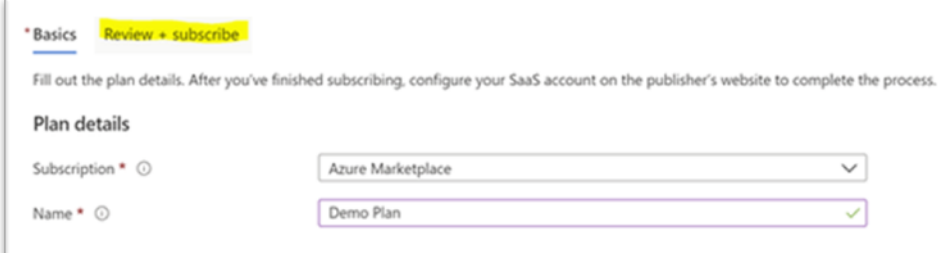

## Accept the Terms of Use.

Then please provide your Name, company email address as well as a contact phone number.

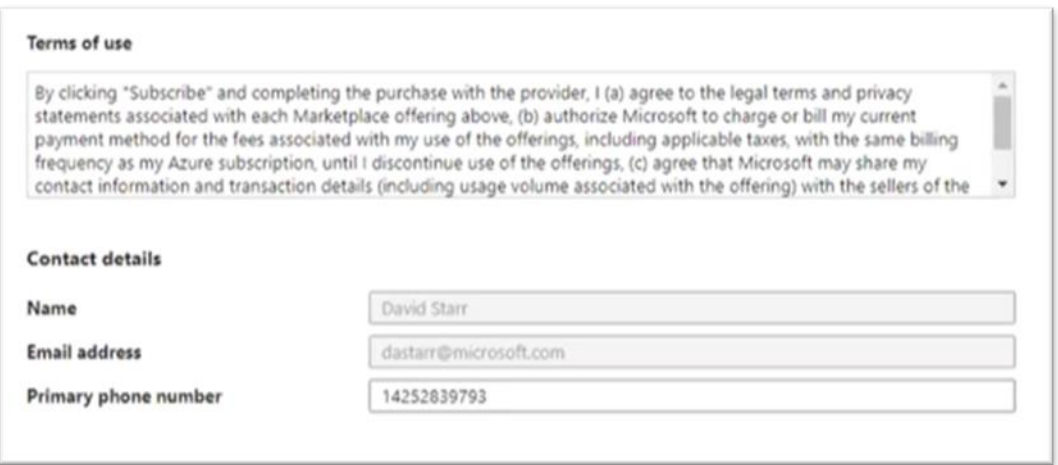

 $\Gamma$ 

### Click on "Subscribe" Blue Button in the bottom portion of the checkout page.

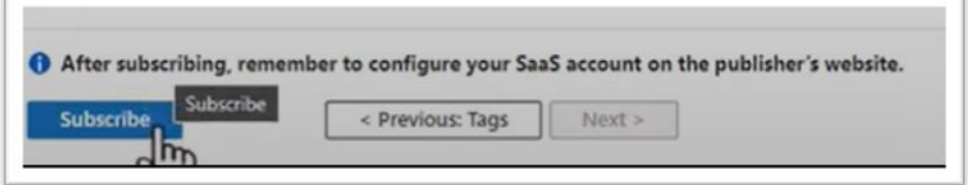

The Subscription will take a few seconds to load.

Once the Subscription is loaded, click on "Configure account now" Button.

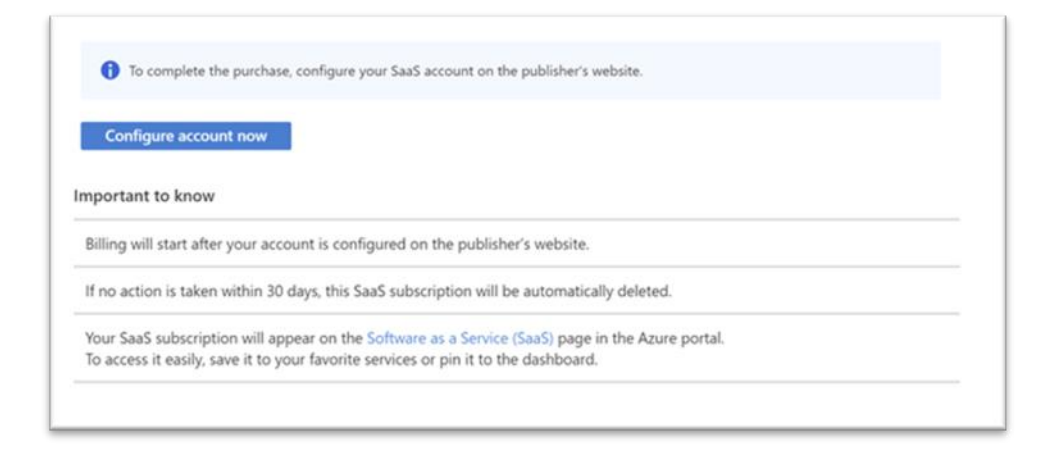

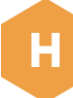

Click on "Agree & Confirm" Button to proceed with the activation of your Hive Subscription.

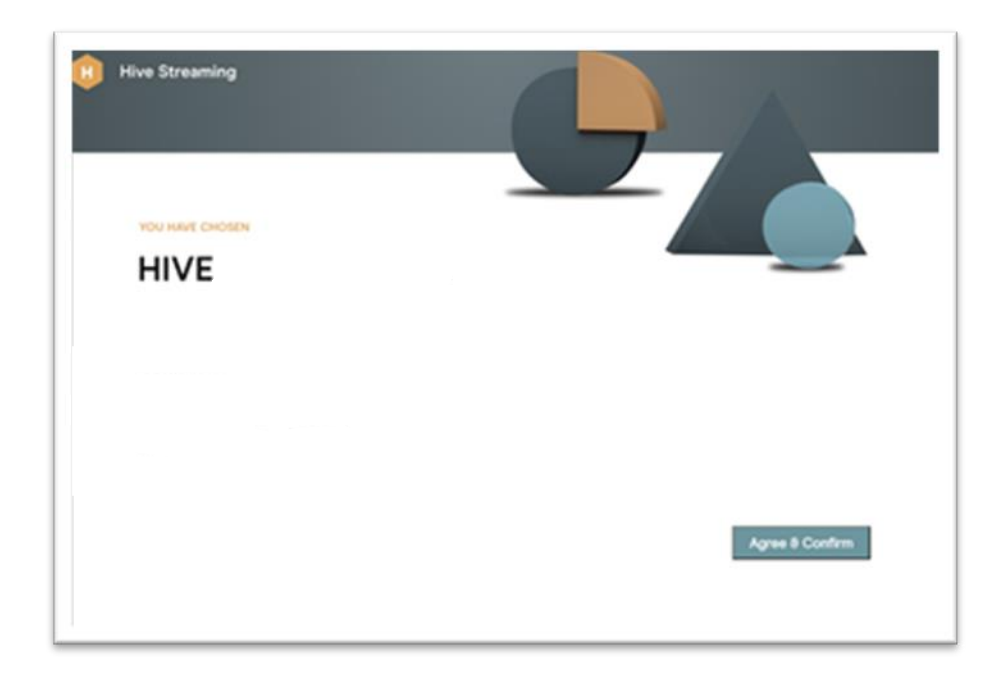

You will now receive an email from [no-reply@hivestreaming.com](mailto:no-reply@hivestreaming.com) with the Microsoft 365 License Key to enable your purchased Hive Streaming solution for Teams Live Events and Town Hall.

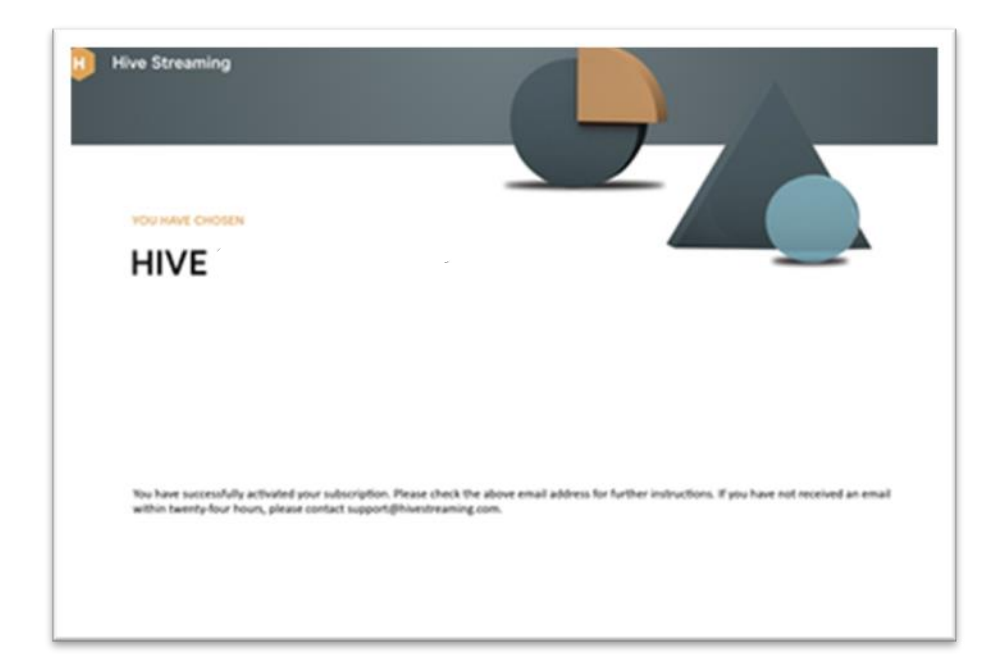